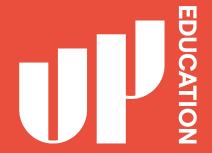

# How to LOGIN TO BLACKBOARD

**UP International College** 

University of Auckland Certificate in Foundation Studies

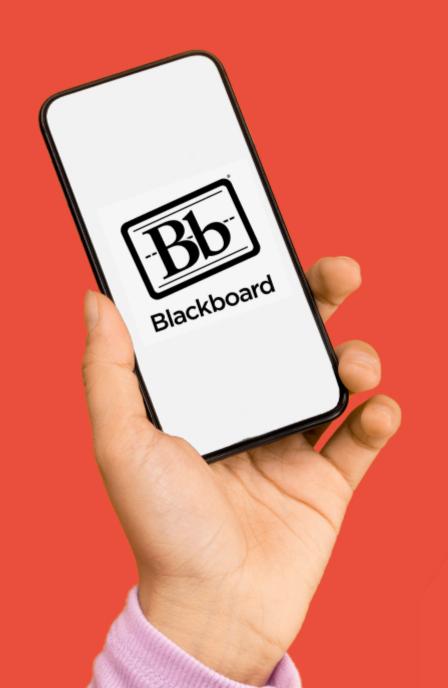

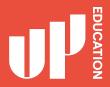

# BLACKBOARD What you need:

- Google Chrome
- Portal URL https://account.up.education/
- Username
- Password

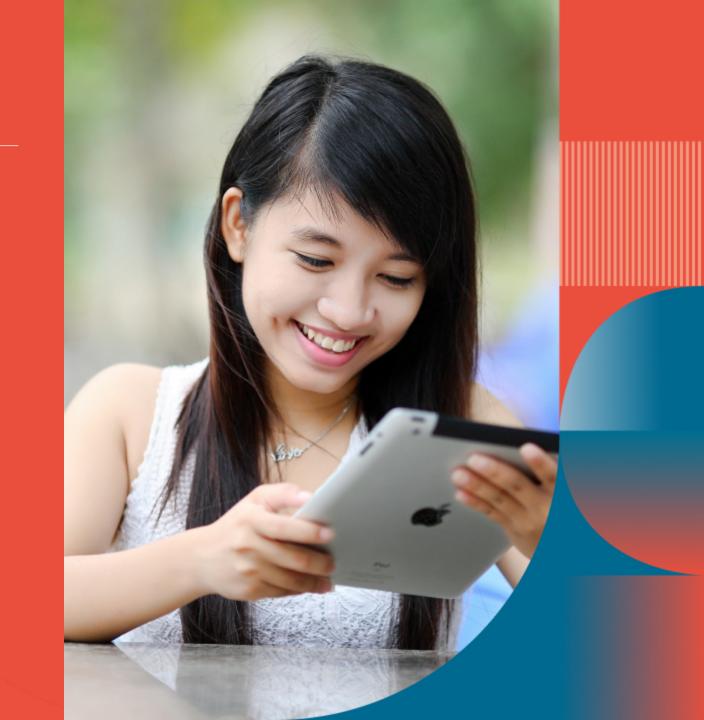

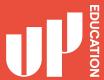

### Homepage Correct Loading Screen

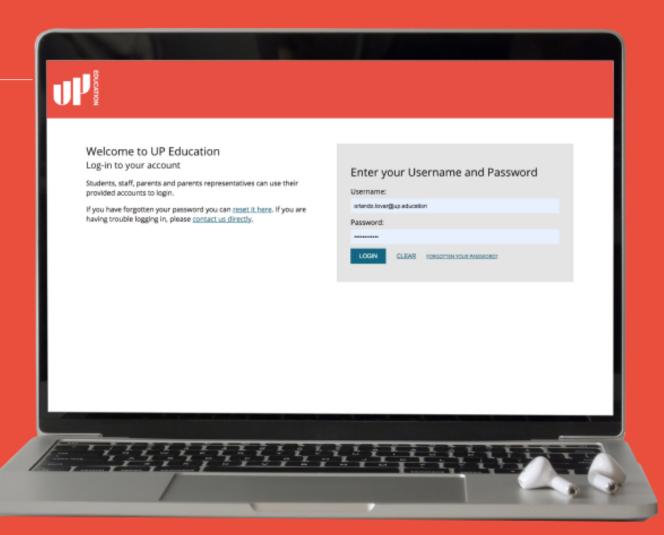

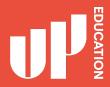

### Enter your Username and Password

Password:

CLEAR FORGOTTEN YOUR PASSWORD?

Enter your username: student id 2700\*\*\*\*\*

Enter your password: Ij5678dhl

Press Login

## Blackboard homepage address: possible issue

Login to your Black Board page at home

Black Board Homepage address

Possible issue Wrong loading screen

Solution: Click On Single Sign-on

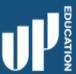

MYACG LIBRARIES

#### MYACG

Module information is temporarily unavailable. Please reload the page.

#### **LOG IN HERE**

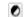

Change Text Size High Contrast Setting

You are not logged in

Please enter your credentials and click the **Login** button below.

USERNAME

| 1 |
|---|
|   |
| 1 |
| ı |
|   |
|   |

**PASSWORD** 

Logir

Sign in with a third-party account

Single Sign-on

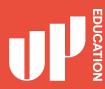

### IMPORTANT INFORMATION TO USE

- School Announcements
- School Timetable
- School Attendance/ Student Profile
- Subject Blackboard Courses (with Zoom Links)
- Student Assessment Results
- Academic Reports

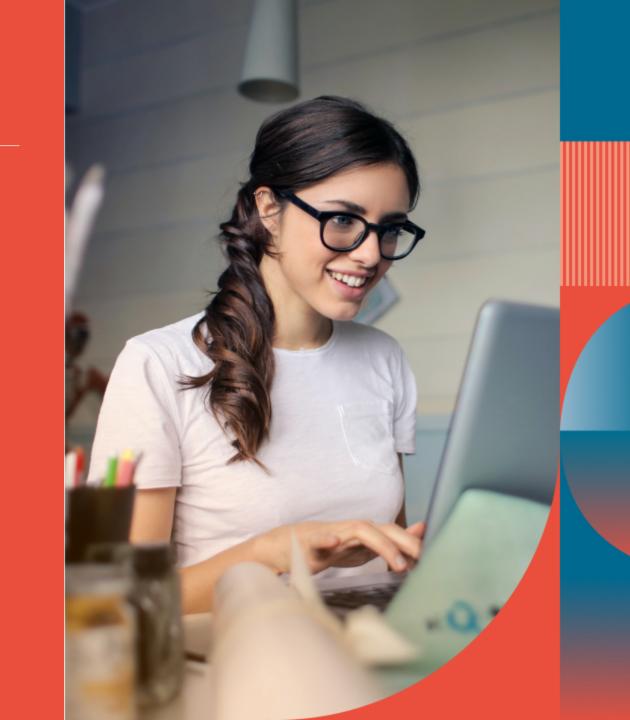

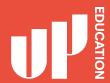

#### Check school announcement at home every day

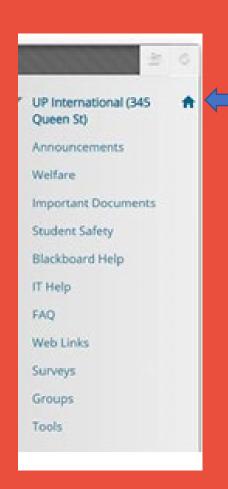

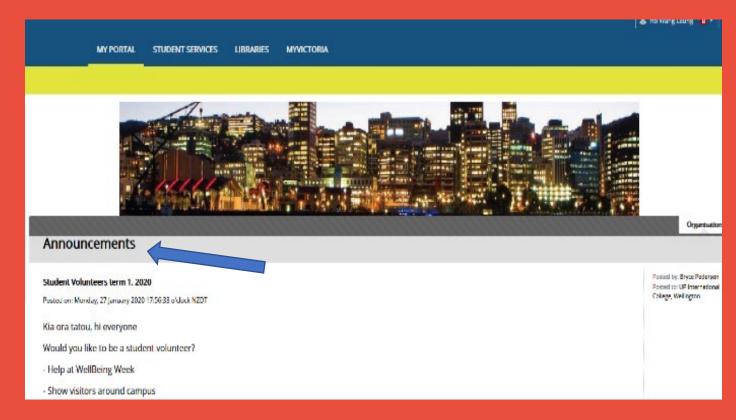

Black board homepage

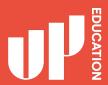

### Check your course notification or content

Every UoA CFS student should see the following courses:

- UoA CFS Administration
- UP International (345 Queen St)

Click on the course on the top right of your screen

Possible issue and solution:

You can't find your course there or not showing the correct course.

Email your student ID and course details to: julian.latimer@up.education

Online Orientation

**UoA CFS Accounting** 

**UoA CFS Administration** 

**UoA CFS Biology** 

**UoA CFS Calculus** 

**UoA CFS Chemistry** 

**UoA CFS Design** 

**UoA CFS EAP 1 Fast Track** 

UoA CFS EAP1 (Jan)

UoA CFS EAP 1 (July)

**UoA CFS EAP 2** 

**UoA CFS Economics** 

**UoA CFS Geography** 

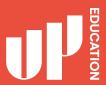

### **Zoom Links**

Zoom links are found in the Subject Blackboard Courses. Go into the course and click on 'Learning Space' on the left.

If a course has more than one teacher, find your teacher's folder and click on it. The Zoom link will be in there.

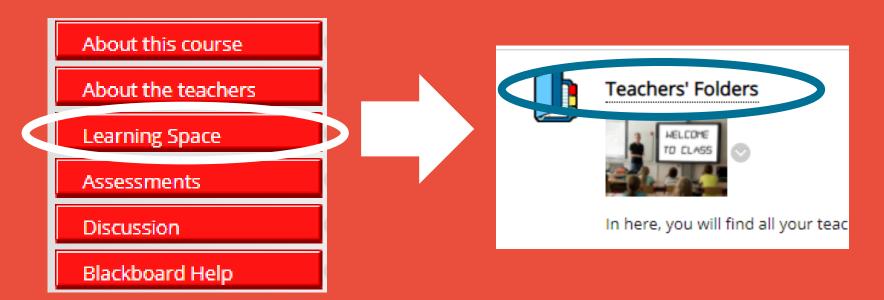

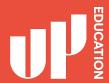

### **Timetable**

Your school schedule. what days you have classes and what period.

#### Timetable

| Period Sunday | Monday                                               | Tuesday                                        | Wednesday                                            | Thursday                                    | Frid                              |
|---------------|------------------------------------------------------|------------------------------------------------|------------------------------------------------------|---------------------------------------------|-----------------------------------|
| 1             |                                                      |                                                |                                                      |                                             |                                   |
| 2             |                                                      |                                                |                                                      |                                             |                                   |
| 3             |                                                      | EAP 1<br>JUN7070E<br>Morgan,<br>Jackie<br>Q405 |                                                      | Accounting<br>JUN2001A<br>Chan, lok<br>Q410 | Biol<br>JUN<br>Sha<br>Nige<br>Q10 |
| 4             | EAP 1<br>JUN7070E<br>Morgan,<br>Jackie<br>Q405       |                                                | Physics<br>JUN6001B<br>Matheson,<br>Stephen<br>Q1G04 | Statistics<br>JUN5001A<br>Luo, Min<br>Q1G14 |                                   |
| 5             |                                                      | Accounting<br>JUN2001A<br>Chan, lok<br>Q410    | Biology<br>JUN6002A<br>Shaw,<br>Nigel<br>Q1G13       |                                             | EAF<br>JUN<br>Mor<br>Jacl<br>Q40  |
| 6             | Physics<br>JUN6001B<br>Matheson,<br>Stephen<br>Q1G04 | Statistics<br>JUN5001A<br>Luo, Min<br>Q1G14    |                                                      |                                             |                                   |
| 7             |                                                      |                                                |                                                      |                                             |                                   |
| 8             |                                                      |                                                |                                                      |                                             |                                   |

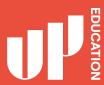

### ATTENDANCE STUDENT PROFILE ACADEMIC REPORTS

- Attendance this is where you will see your current attendance: P (present) A (absent)
- 2 Student Details this is where you can locate your Student ID
- Academic Report this is where you can locate your school report, your exam results, your academic letters

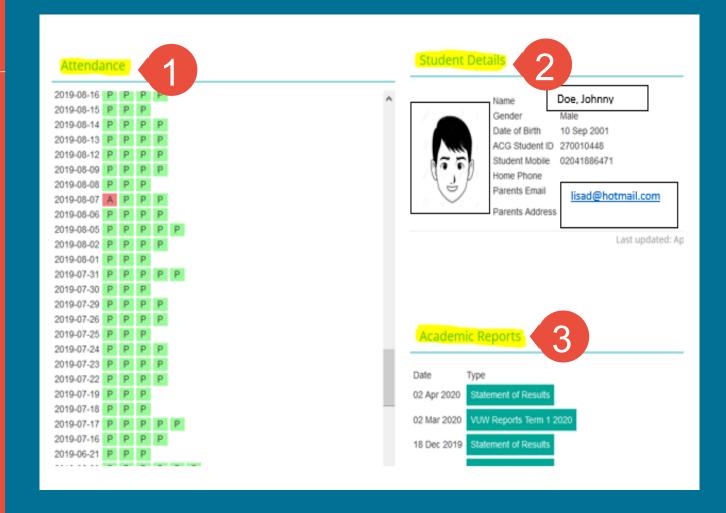

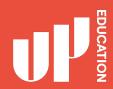

### **Assessment Results**

Click on 'My Marks' to get a report of all your assessment results.

#### **TOOLS**

Announcements

Calendar

My Marks

Tasks

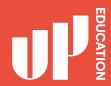

### **Blackboard Advice for Students**

- Explore your courses. Try everything
- Download materials (eBooks, etc.)
- Do practice assessments (when available)
- Ask questions / Report problems